### Modelação e Visualização Tridimensional em Arquitectura

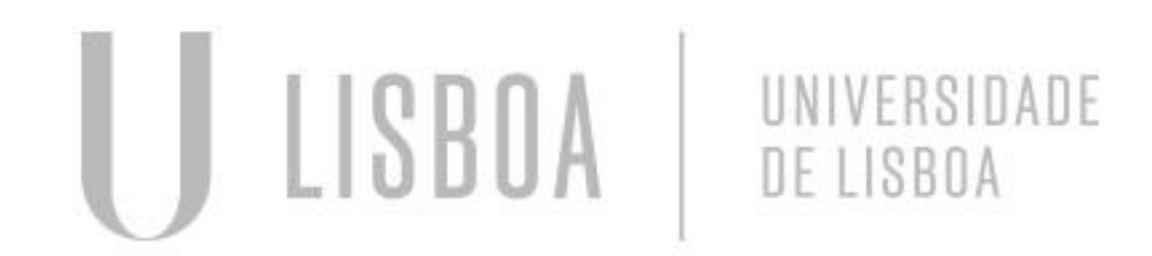

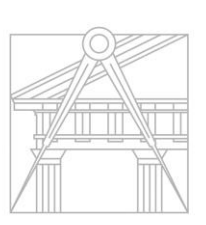

**FACULDADE DE ARQUITETURA** UNIVERSIDADE DE LISBOA

Mestrado Integrado em Arquitectura Ano Lectivo 2022-2023 2º Semestre Docente - Nuno Alão 3º Ano

### BRUNA RODRIGUES MARTINS

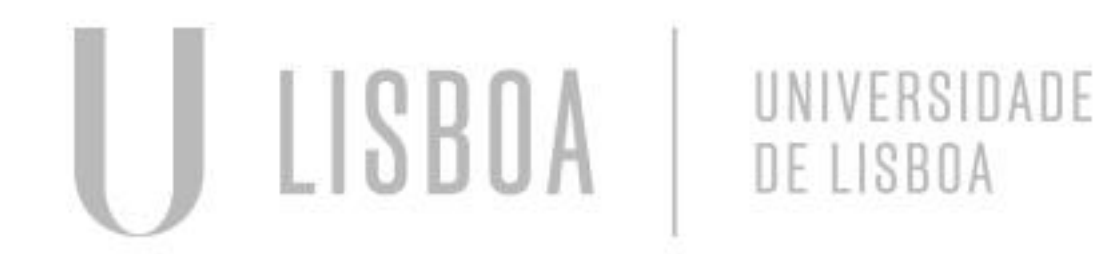

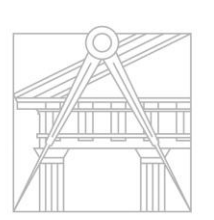

**FACULDADE DE ARQUITETURA** UNIVERSIDADE DE LISBOA

# 20201305

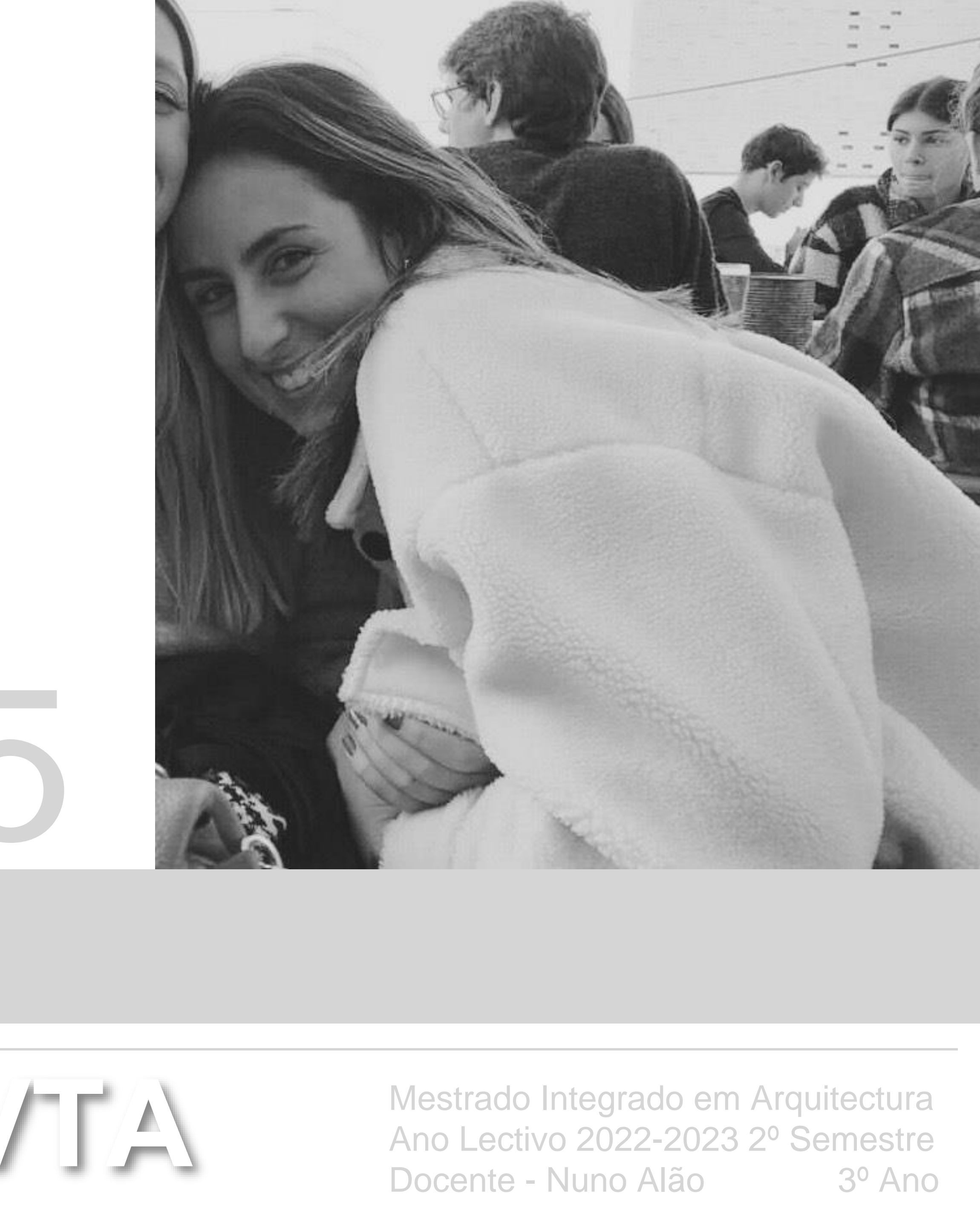

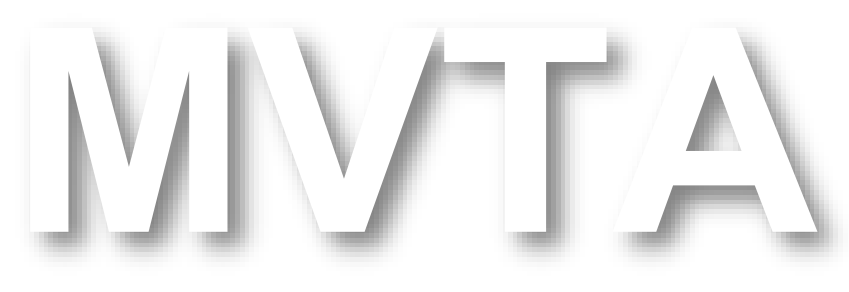

#### **ÍNDICE**

#### **EXERCICIO 1** Superfície parabólica

#### **EXERCICIO 2**

Polígonos

- Cubo
- Extrude
- Box
- Tetraedro
- Octaedro
- Dodecaedro
- Icosaedro

**EXERCICIO 3** Relação de Dualidade

**EXERCICIO 4** Operação Booleanas

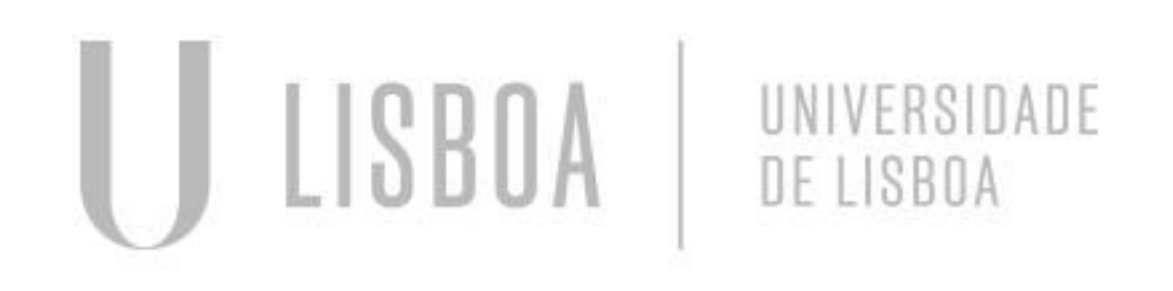

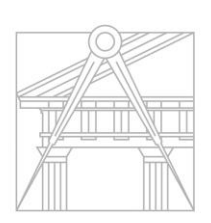

**FACULDADE DE ARQUITETURA** UNIVERSIDADE DE LISBOA

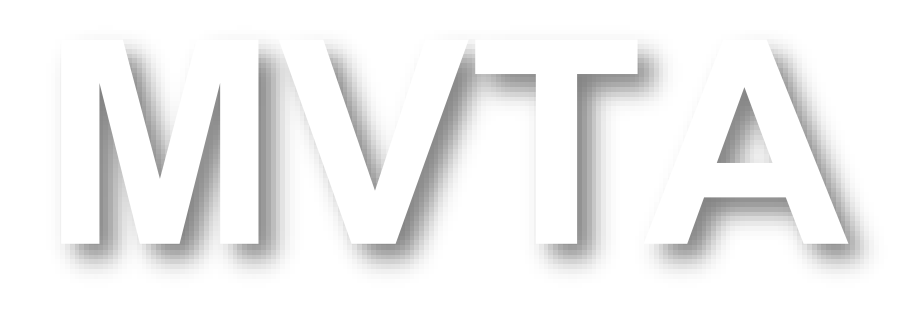

Mestrado Integrado em Arquitectura Ano Lectivo 2022 -2023 2º Semestre Docente - Nuno Alão  $3^{\circ}$  Ano

# Exerc. 1.1 - Superfície Parabólica

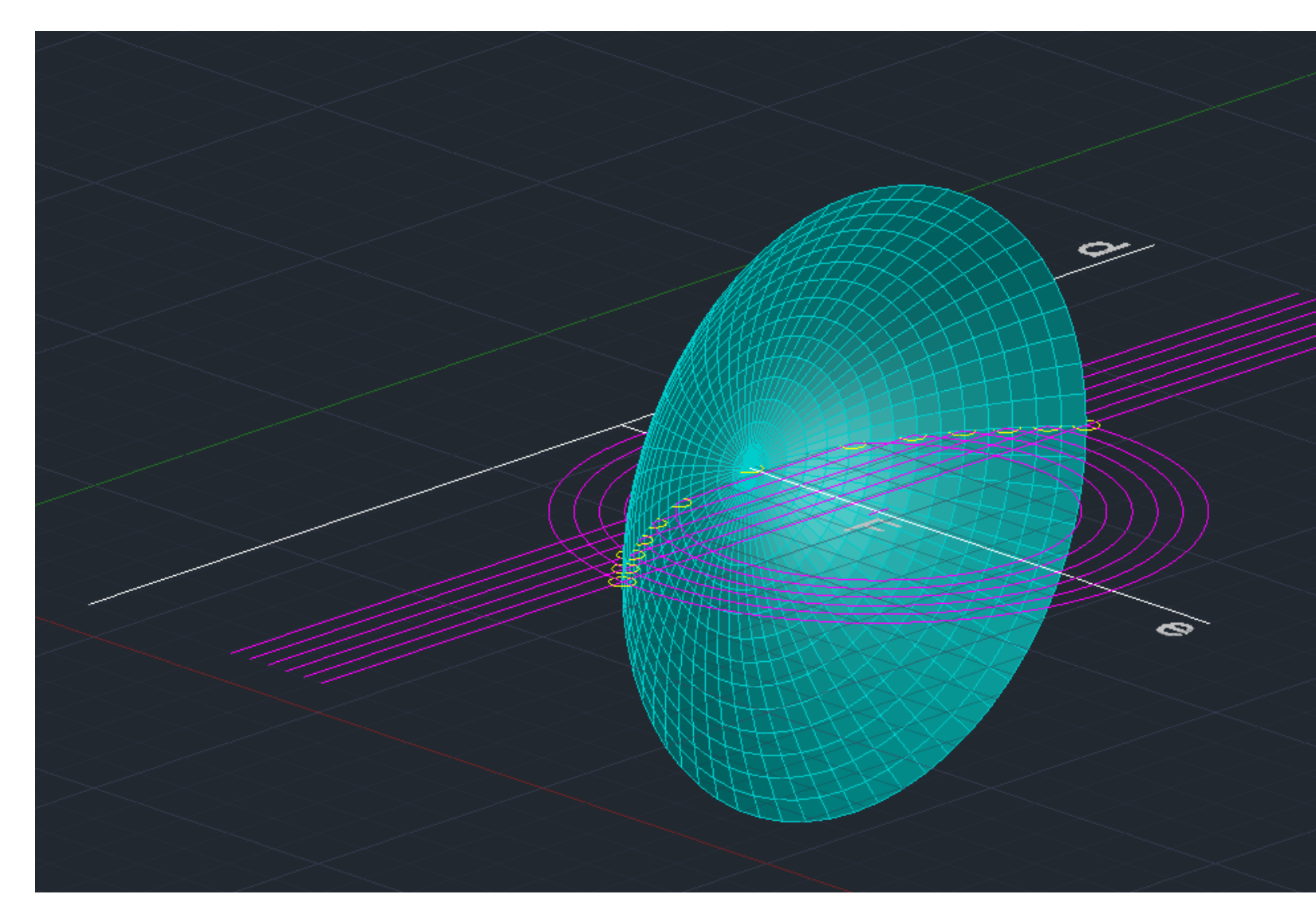

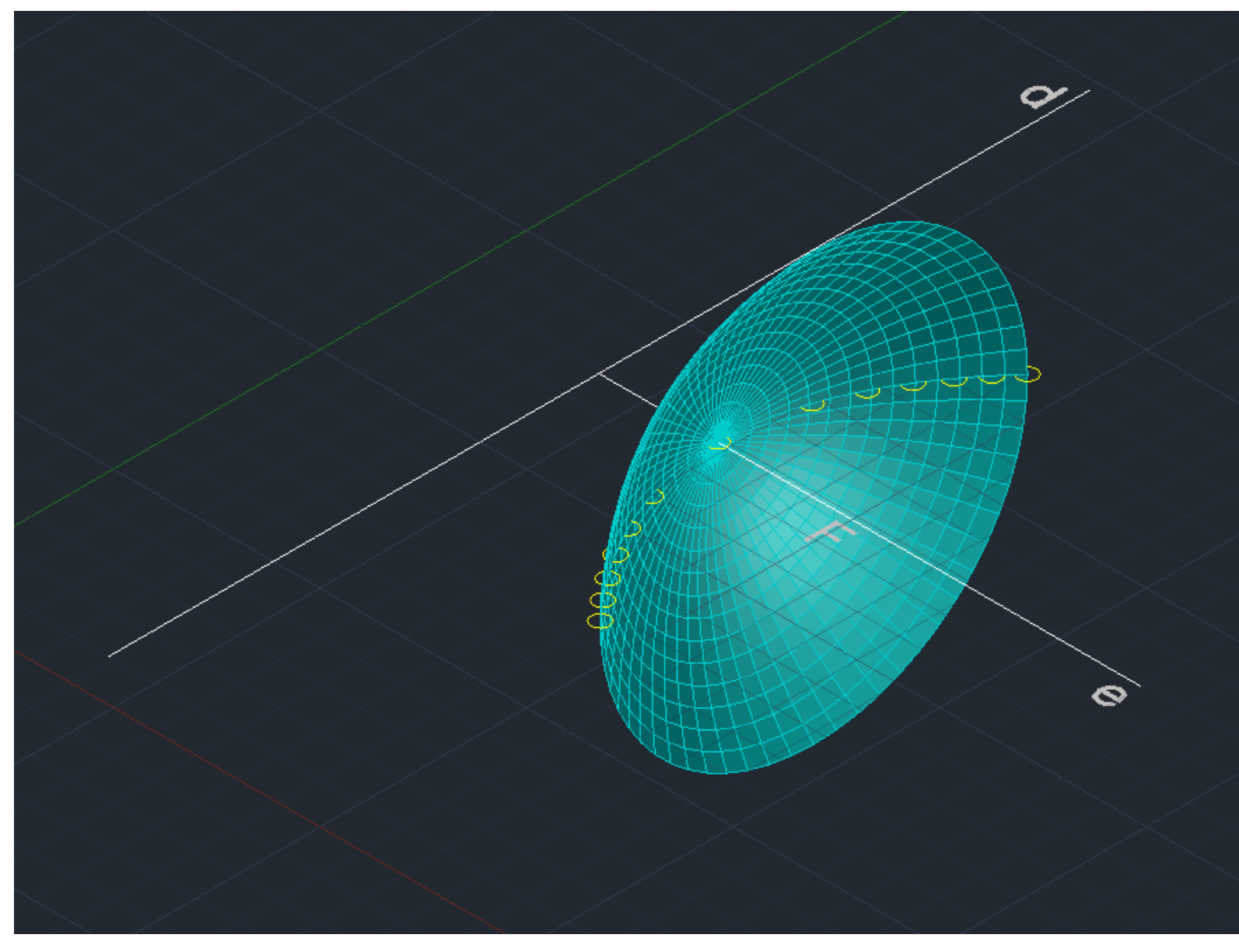

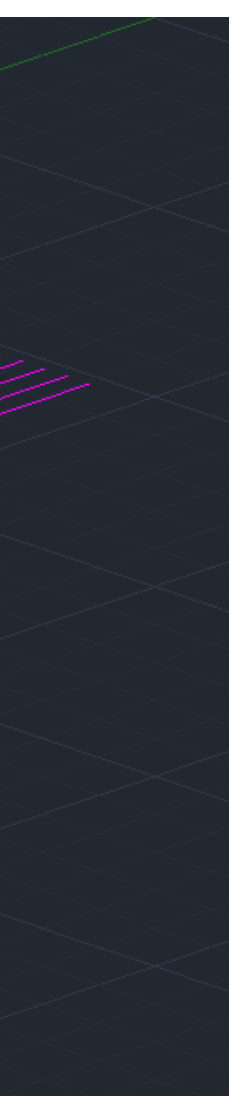

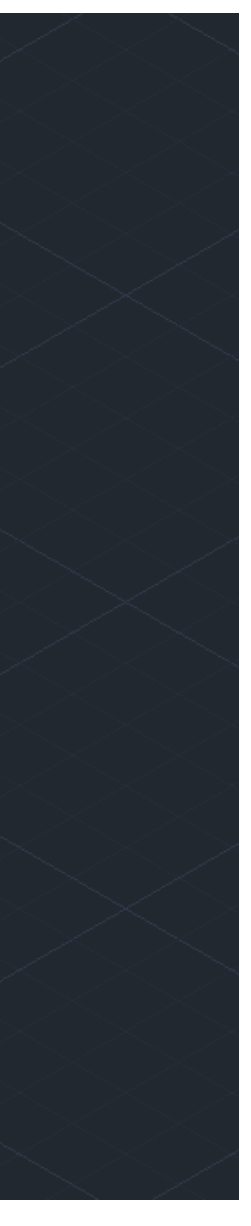

#### **CONSTRUÇÃO DE UMA PARABOLA**

XLINE: delimitar os eixos

CIRCLE: centro 0,0

Macar um ponto perto da extremidade do circulo

LINE: delinear uma linha no centro do circulo, perto do ponto 1

Marcar 2 pontos de encontro entre a linha que fizemos

OFFSET: delinear uma linha ao longo do circulo, replicar o circulo, com a mesma distancia POINT: em ambos os círculos, marcar os 2 pontos de encontro entre a linha e o circulo SPLINE: delinear uma curva oval, que junta todos os pontos feitos anteriormente

3DORBIT:desenho 3D

LAYERS: congelámos as linhas auxiliares

Usar o eixo inicial como eixo de rotação

Selecionar a curva construída nos passos anteriores e escrever os ângulos 0 graus e 360 graus

SHADE: visualizar a superfície

Repetir todos os passos e fazer copy

Meter cor no objeto

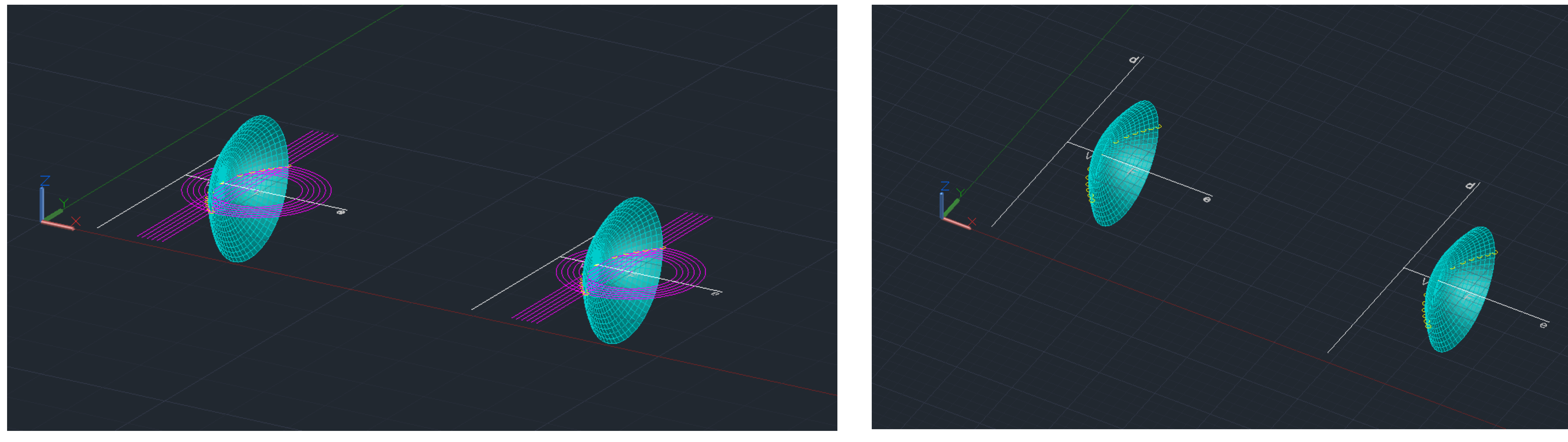

### Exerc. 1.1 - Superfície Parabólica

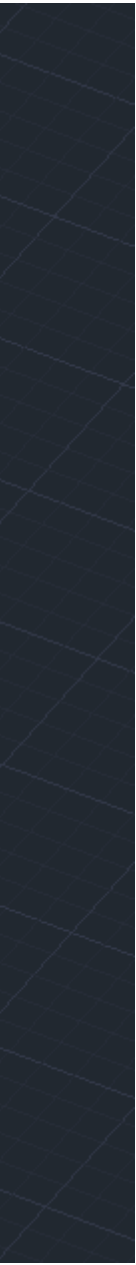

#### **CONSTRUÇÃO DO EXTRUDE**

Selecionar o quadrado já feito, e depois aumentar o tamanho de 10 TEXT: escrevemos EXTRUDE

#### **CONSTRUÇÃO DA BOX**  Dimensões 10x10x10 PLINE: foi usado para criar o quadrado de lado 10, 10<0; 10<90; 10<180 TEXT: escrevemos BOX

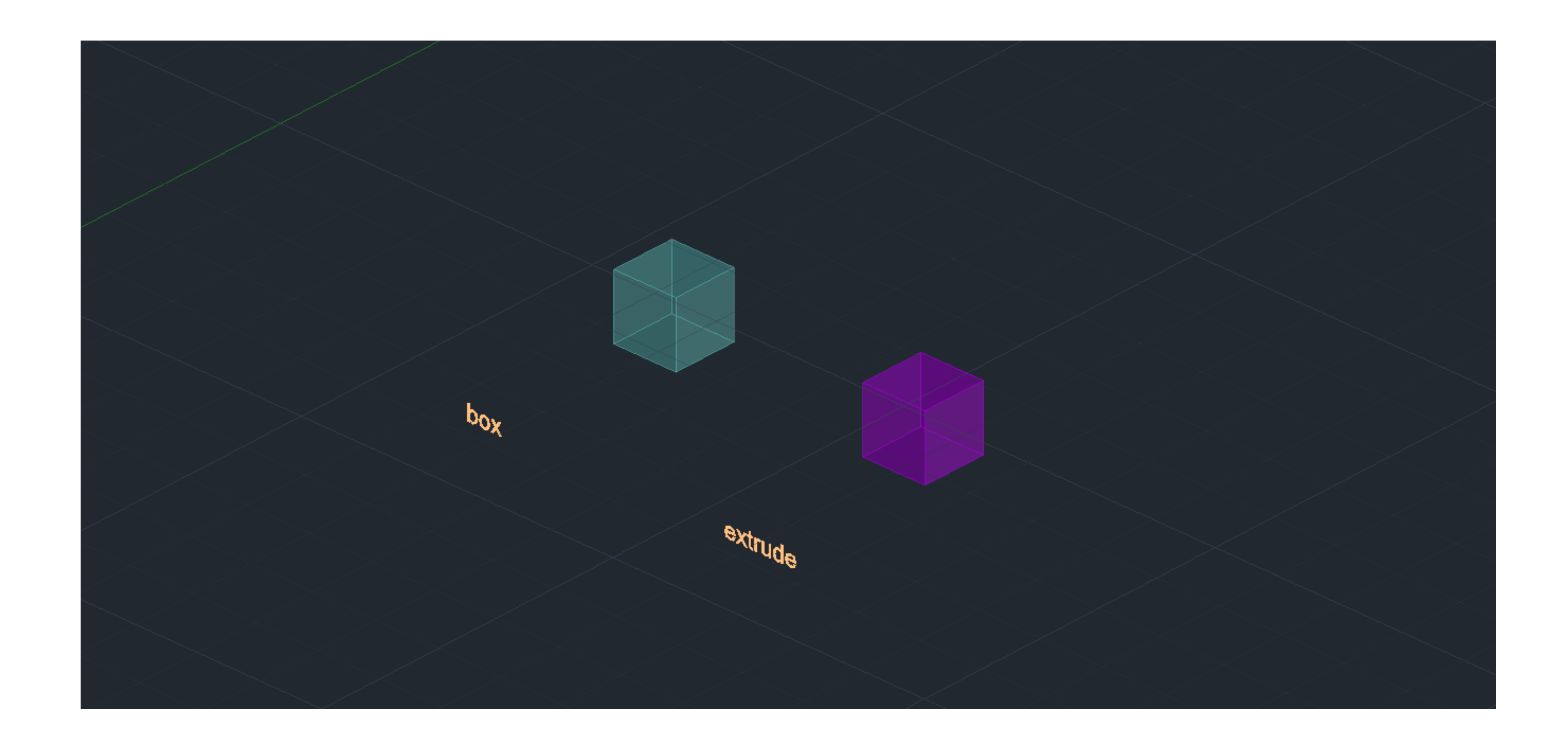

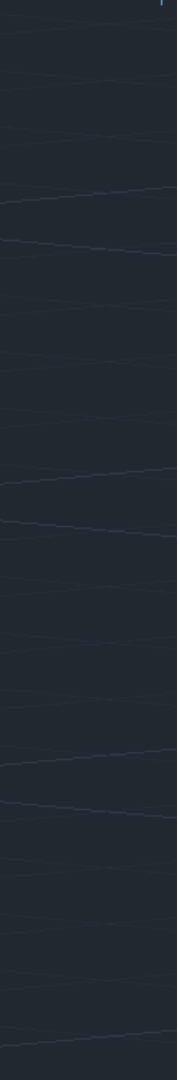

#### **CONSTRUÇÃO CUBO**

Para desenhar o molde de um cubo, temos de colar 6 quadrados, 2 deles horizontais e 3 verticais MIRROR: usado para a construção 2D da base do cubo HATCH: usado para pintar os quadrados GROUP: agrupar o hatch às faces quadrangulares 3D ROTATE: selecionar o quadrado, de seguida o eixo de rotação e depois, por o angulo <90 ou <-90

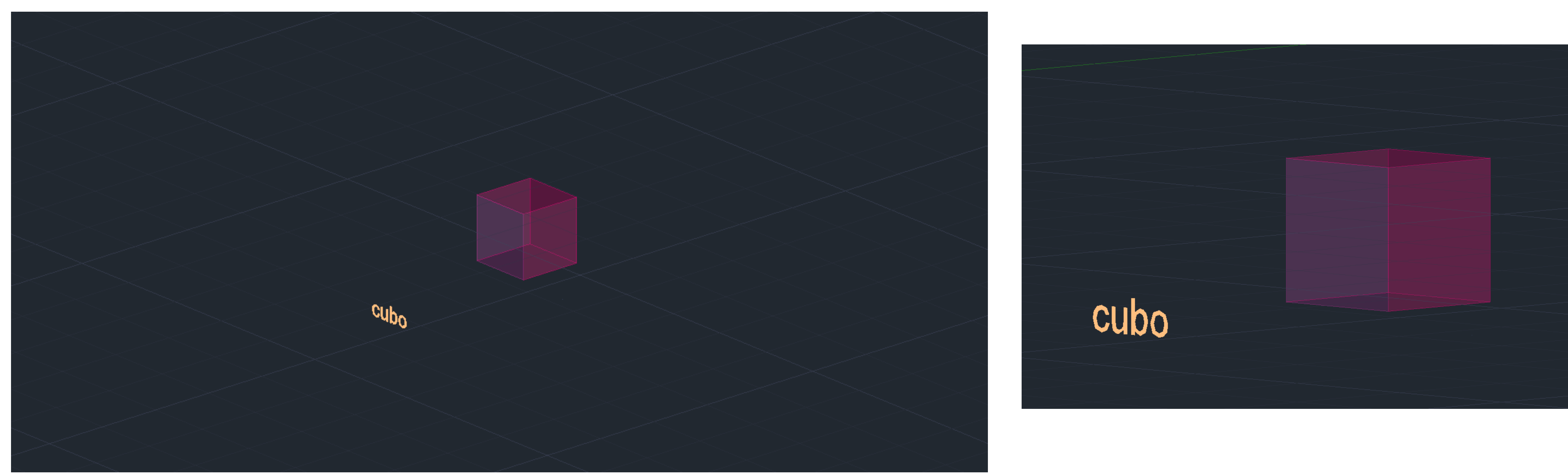

#### **CONSTRUÇÃO TETRAEDRO**

MIRROR: usado para construir as laterais da pirâmide 3D ROTATE: serviu para rodar o triangulo selecionando o centro da aresta de base e do eixo de r HATCH: pintar os triângulos e a base

GROUP: para agrupar o hatch das formas desenhadas, um de cada vez ARRAY: selecionar um dos lados triangulares, de seguida escolher a opção polar, especificando o centro do eixo e por ultimo a opção itens entre 3-7

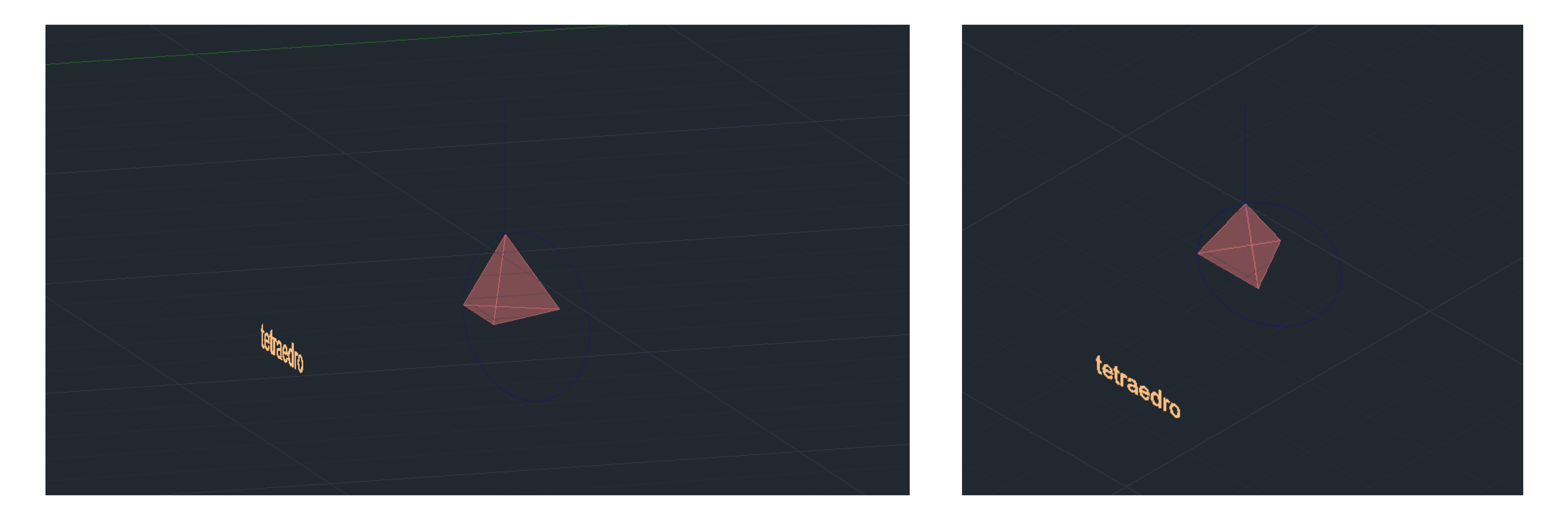

#### **CONSTRUÇÃO OCTAEDRO**

Construir a base quadrangular e os seus lados triangulares em 2D HATCH: pintar os triângulos e a base GROUP: juntar o hatch às faces

3D ROTATE: selecionar os triângulos nas partes laterais a rodar, o eixo e o angulo de rotação, que neste caso é <60 ou <-60

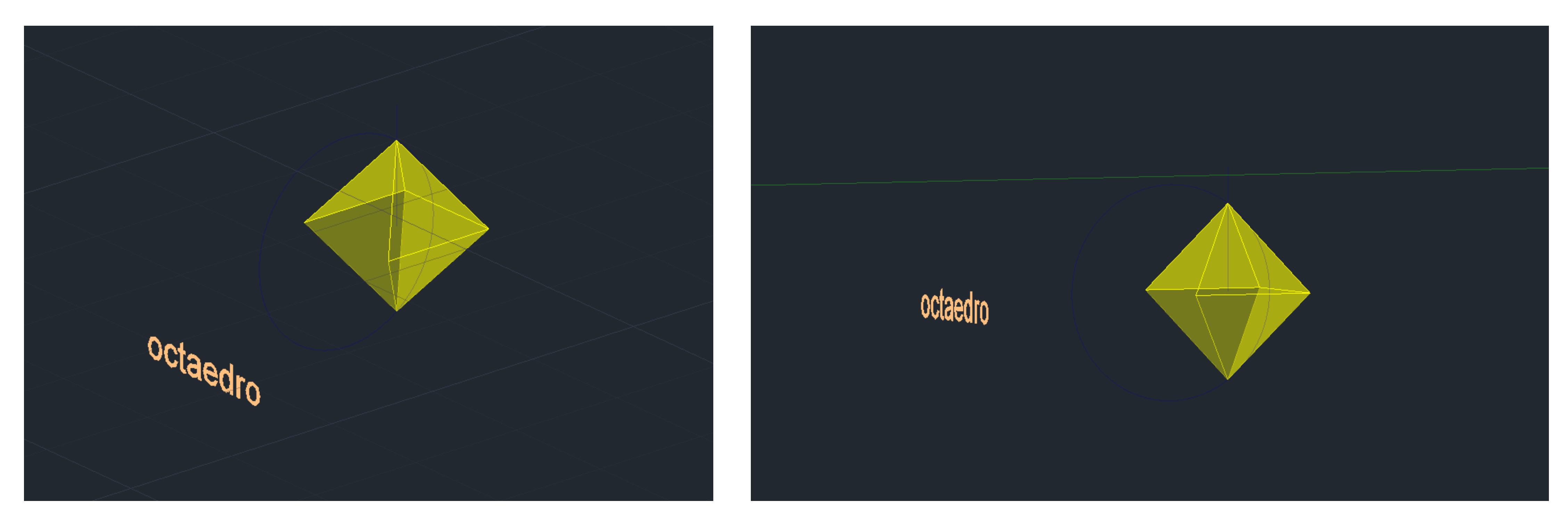

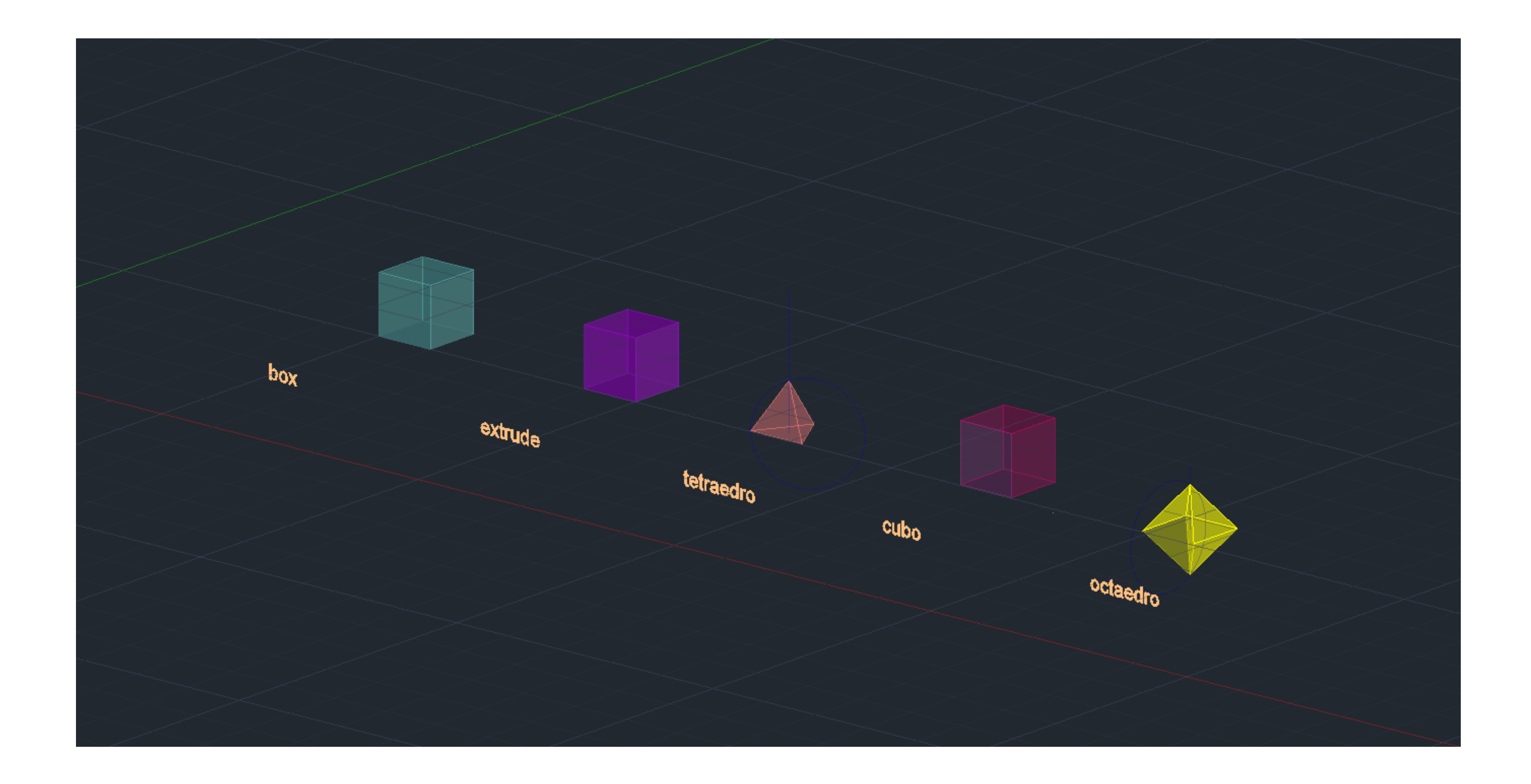